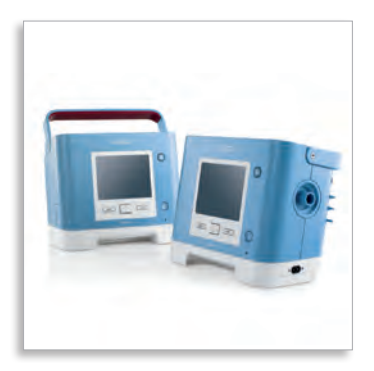

# Trilogy workshop

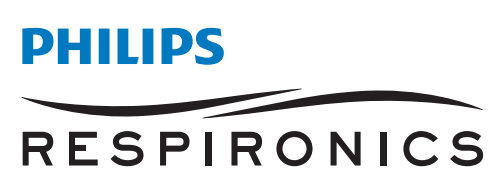

sense and simplicity

# Table of contents

# **Trilogy Workshop**

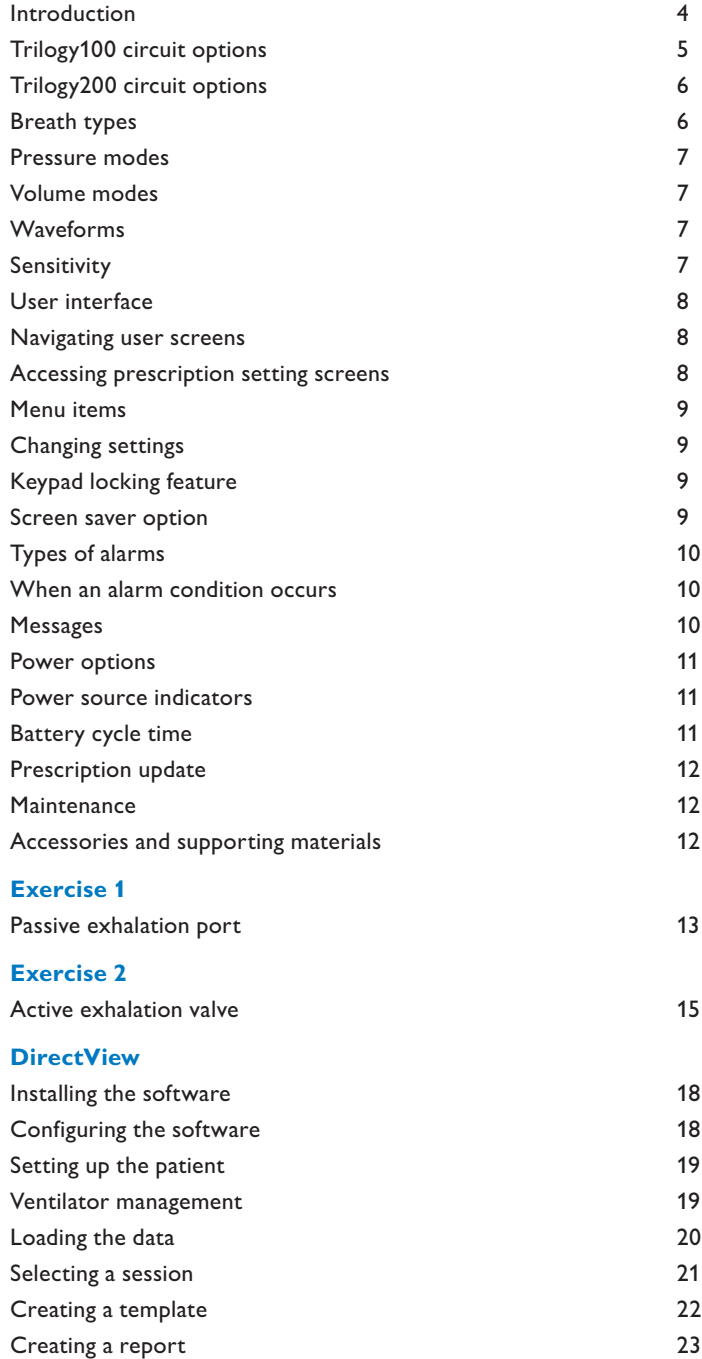

# Introduction

### **Trilogy**

Light, versatile, and easy to use, Trilogy offers clinicians and patients one of life's greatest qualities—simplicity. Whether at home or in alternative care sites, the Trilogy portable volume and pressure support ventilator with proven BiPAP technology is made for adult and pediatric (>5 kg) use.

#### **Intended use**

- • Provides continuous or intermittent ventilatory support for the care of individuals who require mechanical ventilation
- May be used for both invasive and noninvasive ventilation
- Adult and pediatric patients weighing at least 5 kgs (11 lbs)
- • Patients suffering from acute or chronic respiratory failure, acute or chronic respiratory insufficiency, or obstructive sleep apnea
- • To be used in the home, institution/hospital or portable settings

Trilogy is **not** intended to be used as a transport ventilator.

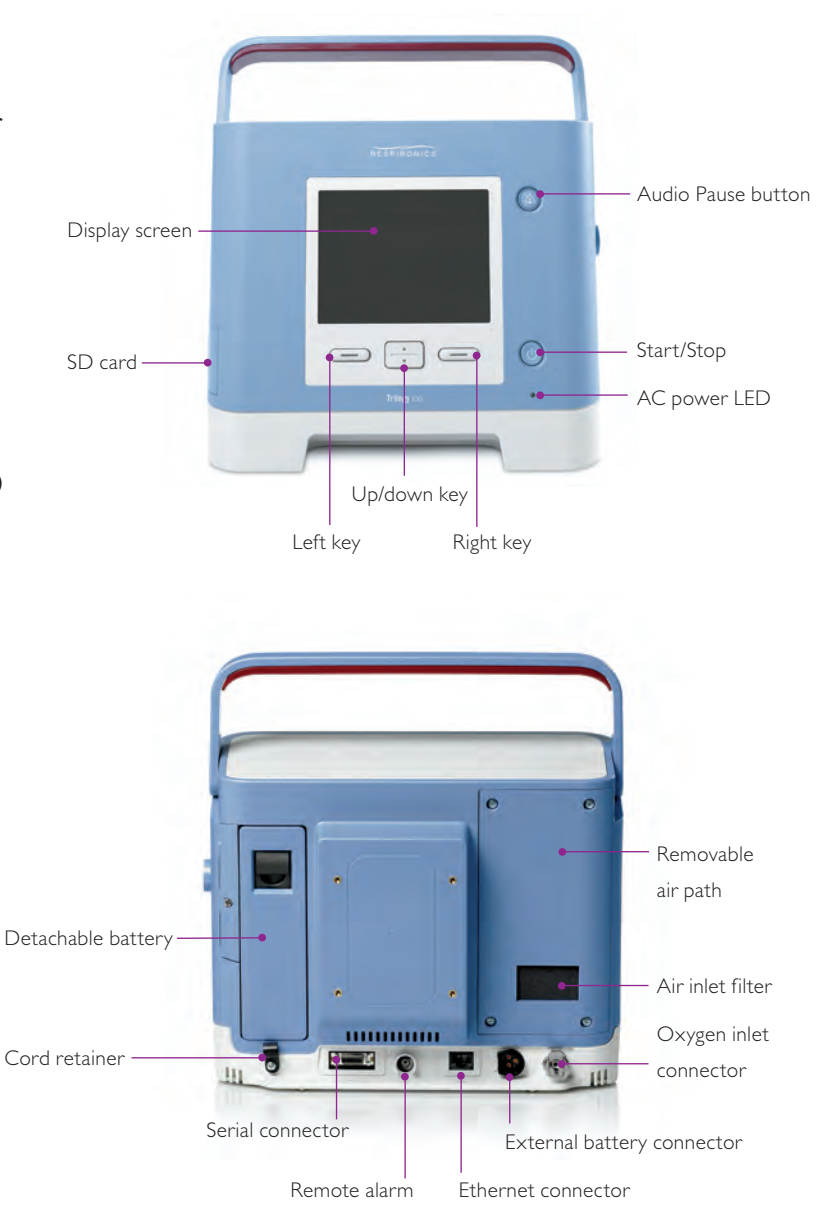

# Circuit options

# **Trilogy100 Circuit options**

#### Active exhalation porting block

Flexible an exhalation line that powers an active exhalation valve and a The first option is a standard active porting block that utilizes both pressure line sensor that measures proximal airway pressure.

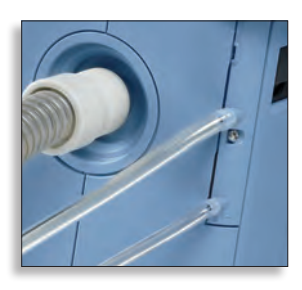

Active exhalation line and proximal airway pressure line

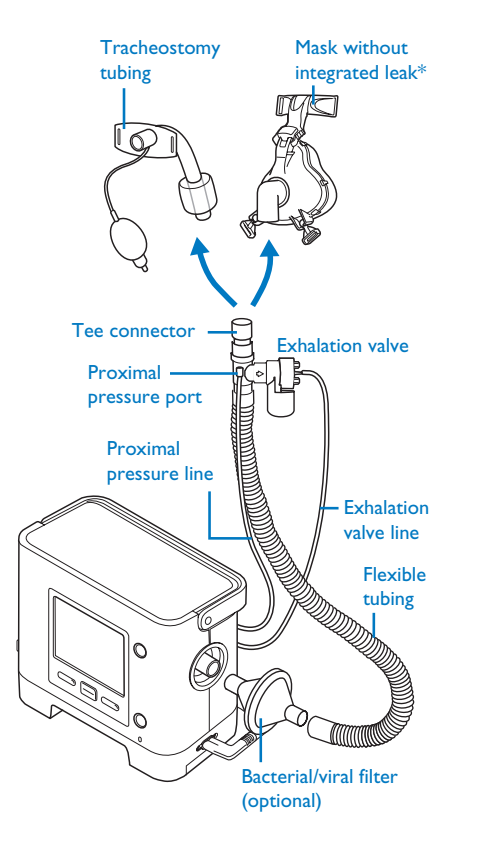

### Passive exhalation porting block

The second option is a passive porting block utilizing the same circuit that is used to set up a BiPAP S/T or CPAP unit. When using a mask with a built-in exhalation port, you will only need tubing. You will need to use Whisper Swivel II when connecting to a trach tube or a mask without a built-in exhalation port. The passive circuit can be used noninvasively as well as invasively. Both active and passive circuits are compatible with volume and pressure ventilation modes.

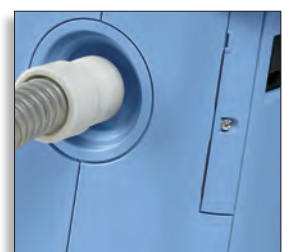

Uses a passive exhalation port (Whisper Swivel II) or mask with built-in exhalation port

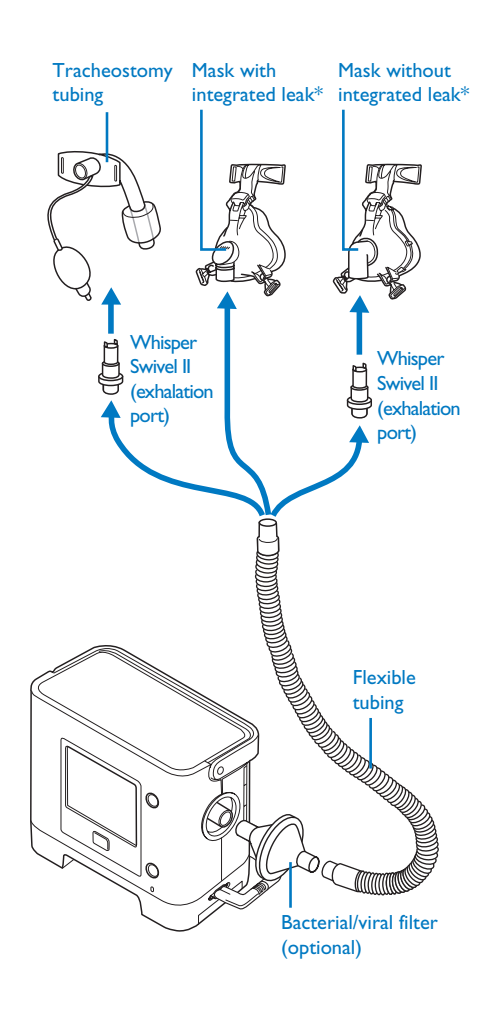

\* Mask shown is not for pediatric use.

### **Trilogy200 circuit options**

All Trilogy200 circuit options require the use of a single porting block.

# Passive exhalation port circuit

When using a mask with a built-in exhalation port, only tubing is needed. When connecting to a trach tube or a mask without a built-in exhalation port, use of a Whisper Swivel II exhalation port is required.

# Active exhalation valve with proximal airway pressure circuit

This circuit setup includes the use of an exhalation valve line and a proximal airway pressure line. The universal active PAP tube adapter is also required.

# Active exhalation valve flow sensor circuit

The third circuit option requires the use of an exhalation valve line and two flow lines that connect to the flow sensor. This is ideal for patients who require enhanced inspiratory triggering and leak compensation as the inline flow sensor is close to the patient.

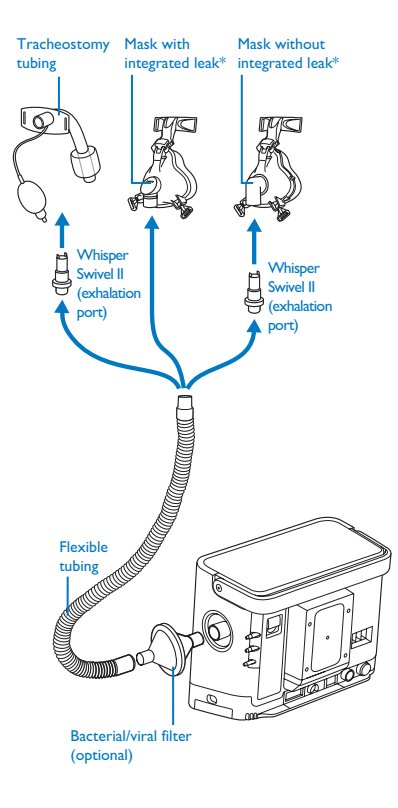

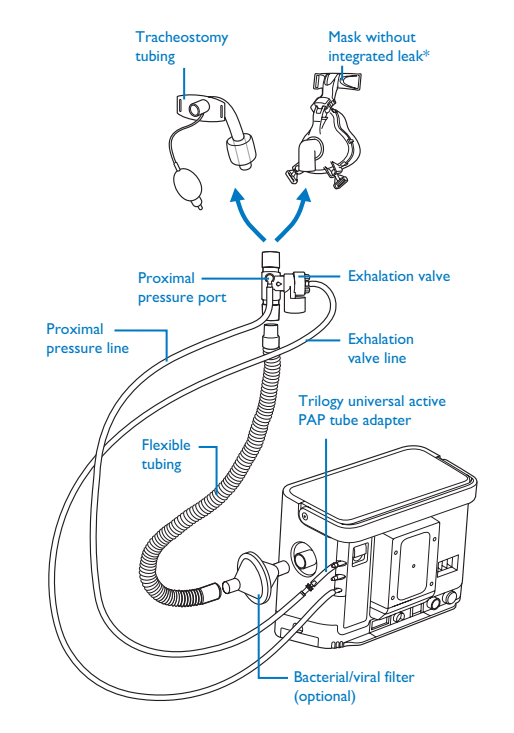

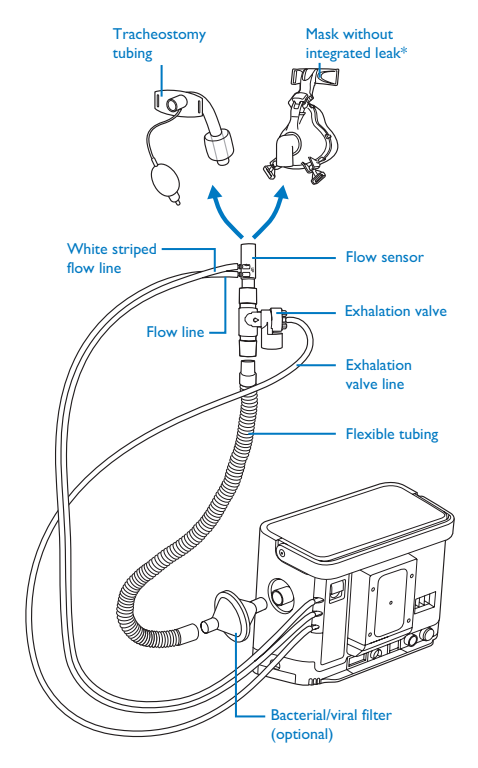

\* Mask shown is not for pediatric use.

#### **Breath types**

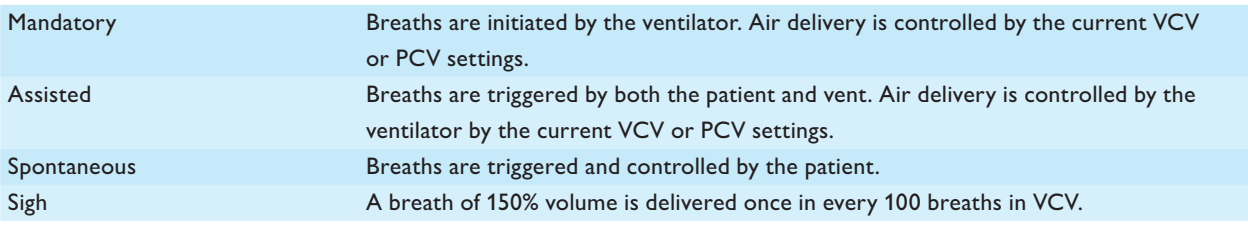

### **Pressure modes descriptions**

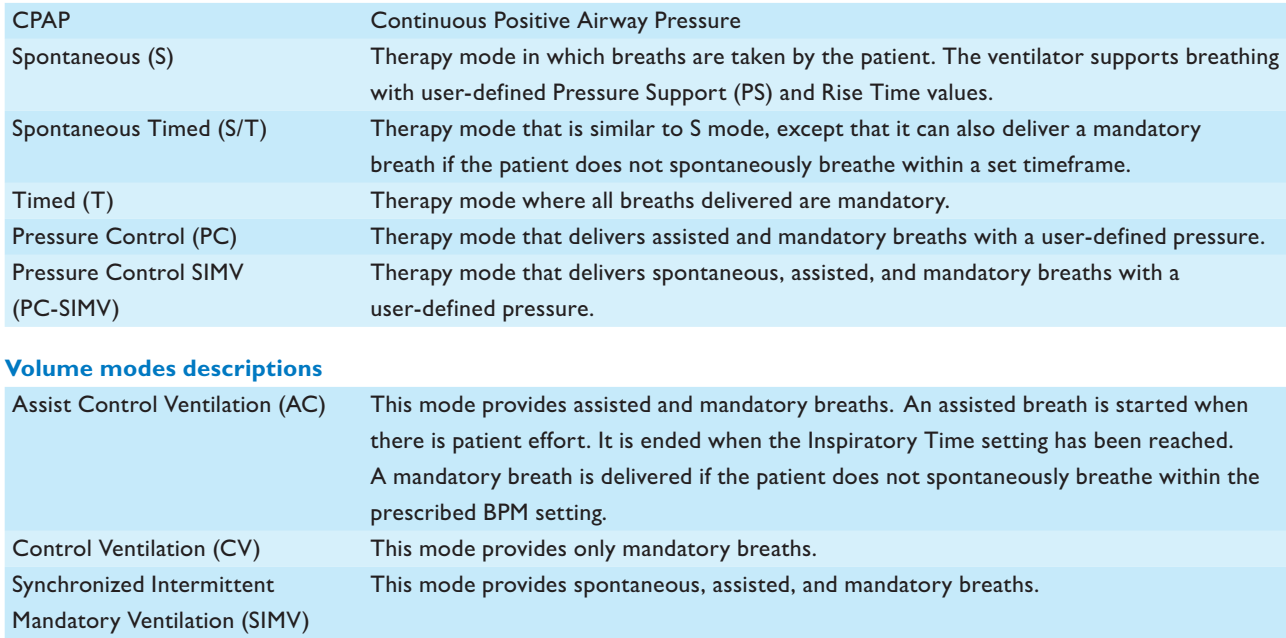

#### **Waveforms**

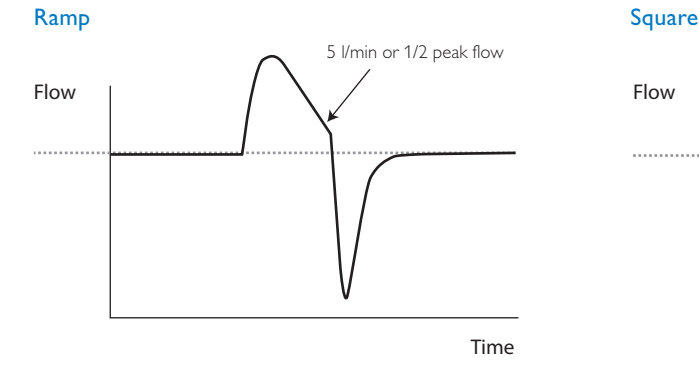

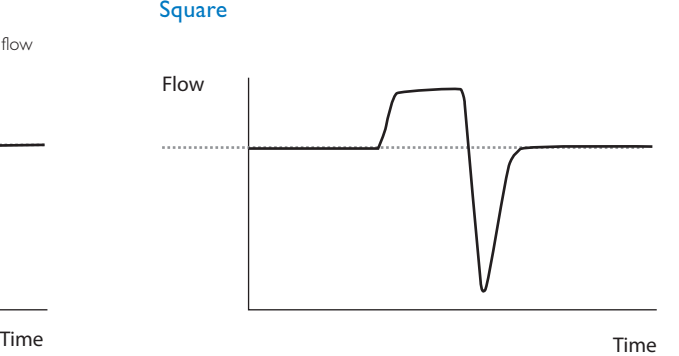

#### **Sensitivity**

#### Flow trigger

- • Available in all circuit configurations
- For both volume and pressure modes
- For both noninvasive and invasive
- • Trigger sensitivity: 1 to 9 LPM
- • Cycle sensitivity: 10 to 90% of peak flow

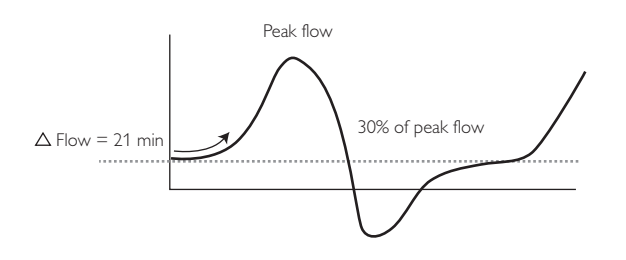

#### **AutoTrak**

- • Available in passive exhalation port circuit configuration
- For both volume and pressure modes
- For both noninvasive and invasive
- • No trigger adjustments required

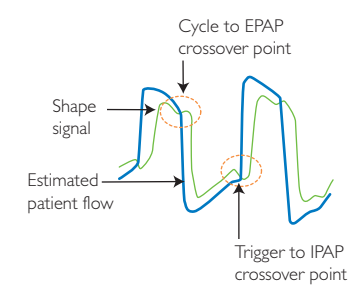

# User interface

Trilogy has the ability to display a simple screen for patients and caregivers but when it is necessary to view additional ventilation information, the ventilator gives you the option to display a detailed screen.

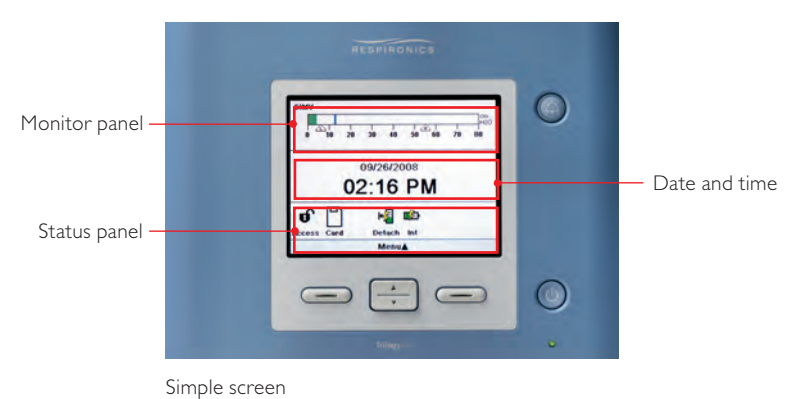

#### **Navigating user screens**

Trilogy has an easy to use menu that allows you to view or change settings. The intuitive design allows the user to press the up/down arrow to scroll through the menu options and settings. The right and left buttons execute actions specified on the screen above the keys.

#### **Accessing prescription setting screens**

Two levels of Menu access

- • Full
- • Limited

To change the prescription setting from limited access while the unit is operating, hold the Audio Pause key and the Down button at the same time. The Main Menu screen appears and an audible alarm sounds indicating you are in Full Access mode.

You can also access a set-up screen when the airflow is turned off by holding the Audio Pause key and the Down button at the same time. From the set-up screen, you will be able to set the circuit type. Use the Up/Down key to navigate through the menu screens.

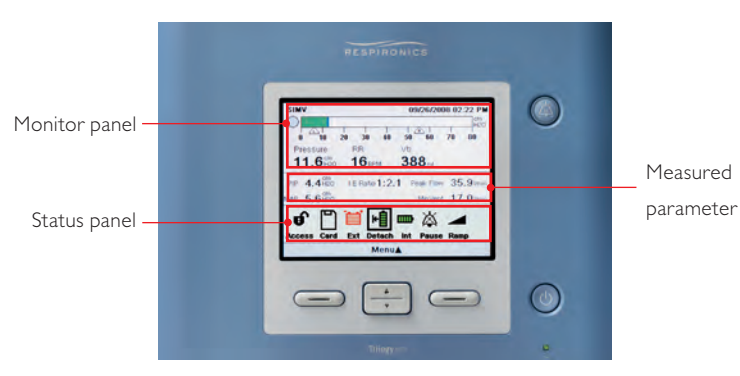

Detailed screen

#### **Menu items**

There are a variety of menu items from which to choose.

#### Safely remove SD card

#### Settings and alarms

- • Dual prescriptions
- • Modes
- • Settings for mode chosen
- • Alarms

#### **Options**

- • Menu access
- • Detailed view
- • Language
- • Pressure units
- • Alarm volume
- • Keypad backlighting
- • Keypad lock

#### Alarm log

Event log Information

### **Changing settings**

- Use the Up/Down key to highlight the menu item
- • Press the Right key to select the menu item
- Use the Up/Down key to select the parameter
- • Press the Right key to modify
- Use the Up/Down key to change setting
- Press Right key to OK
- • If changing modes, press Right key "Yes"
- • Press Left key to finish

#### **Keypad locking feature**

The keypad locking feature can be helpful to families with young children. When turned on, the keypads are locked while therapy is turned on. You can temporarily unlock the keypad by pressing and holding the Right key for five seconds.

#### **Screen saver option**

- • Reduce power consumption
- • Dim in a darkened room
- Pressing any key, alarm occurrence or informational messages will exit screen
- • Four types of screens:
- 1. Off no saver
- 2. Dim
- 3. Black no screen
- 4. Breath see the bar graph moving
- LCD brightness
- • Screen saver
- • Date format
- • Time format
- • IP address mode
- • Operational hours

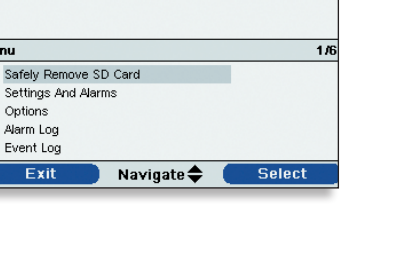

 $\overline{\mathbf{u}}$  $\frac{1}{15}$ 

lenu

# Alarms

# **Types of alarms**

#### System alarms

- • High/low pressure alarms (BiPAP only)
- • Check circuit
- • Low circuit leak
- • Power alarms
- • Ventilator inoperative
- • Loss of power
- Patient alarms
- • High/low pressure alarm (volume only)
- • High/low RR
- High/low minute ventilation
- • Circuit disconnect
- High/Low Vti, Vte
- • Apnea

# **When an alarm condition occurs**

- The alarm LED indicator on the Alarm Indicator/Audio Pause button lights
- Red flashing indicator: When the device detects a high priority alarm, the Alarm Indicator/Audio Pause button flashes red.
- Yellow flashing indicator: When the device detects a medium priority alarm, the Alarm Indicator/Audio Pause button flashes yellow.
- Yellow solid indicator: When the device detects a low priority alarm, a solid yellow light appears on the Alarm Indicator/Audio Pause button.
- The audible alarm sounds
- A message appears on the screen describing the type of alarm

When the ventilator detects an alarm, the Alarms and Messages screen is displayed showing a description of the alarm condition. The Audio Pause or Alarm Silence button will silence the alarm for one minute. You can 'pre-silence' alarms that have not yet occurred by pressing the Alarm Indicator/Audio Pause button while no alarms are active. The LED and display will still show the alarm, but the audible alarm will not sound.

Once the situation causing the alarm has been corrected, you can press Reset to clear the alarm from the display. Trilogy100 also has informational messages and confirmation alerts that notify you of conditions that may need attention but are not alarms.

### **Messages**

Trilogy also displays informational and directional messages that alert you of conditions or directives that require attention or confirmation.

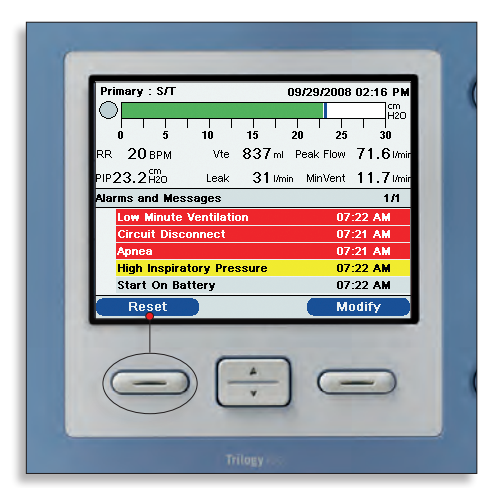

# Power options

# Internal AC/DC power supply

### External 12V/24V battery

• Not recharged through vent

#### Detachable lithium ion battery

- • 3 hours
- • Easily hot swapped
- • Recharges as long as it is plugged in

#### Internal lithium ion battery

- • 3 hours
- • Recharges as long as it is plugged in

Completely discharged detachable and internal batteries will take eight hours to recharge.

#### **Power source indicators**

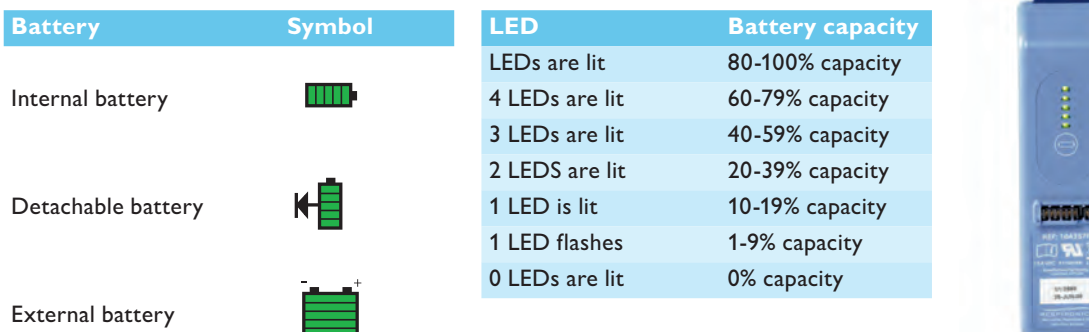

The amount of charge left on the batteries will display on the monitoring screen. The detachable battery also has a set of LEDs that indicate the amount of charge left on the battery.

#### **Battery cycle time**

### Detachable battery > 500 cycles

"Replace detachable battery" – Low priority alarm – Alarm repeats in one hour if Reset key is pressed

#### Internal battery > 475 cycles

"Ventilator service required" – Urgent service alarm – Alarm repeats in one hour if Reset key is pressed

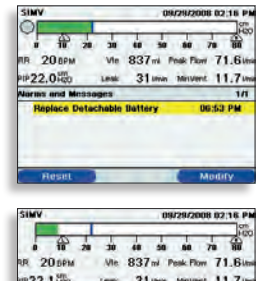

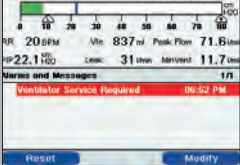

# Prescription update

With Trilogy you can update the patient's prescription using the SD card. The feature lets you update a single prescription or dual prescriptions if enabled. The update can occur either when the ventilator is off or on.

# Maintenance

Under normal usage, you should clean the gray foam filter at least once every two weeks and replace it with a new filter every six months or sooner, if needed. If the foam filter is torn or damaged, replace it.

Trilogy should be checked and maintained by authorized service personnel every 12 months (8,760 hours), whichever is sooner. Check the Preventive Maintenance label located on the device for the service date or hours. The device's blower hours are listed in the Trilogy software in the Information menu.

# Accessories and supporting materials

You can place Trilogy on a stand or utilize the in-use bag when the patient requires portability.

Educational resources such as a clinical instructional CD, caregiver instructional CD, and a quick start guide can be ordered through customer service at 800-345-6443. A staff of clinical and technical support specialists is available 24/7.

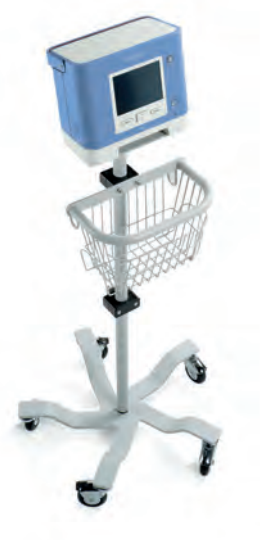

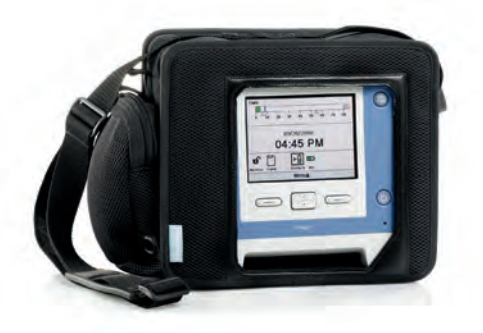

# Exercise 1 – Passive exhalation port

- 1. If using Trilogy100, install the passive porting block (if not already attached) and attach the hose with a passive exhalation port (either a mask or Whisper Swivel II).
- 2. Attach the power cord and plug in.
- 3. Name three connections that are on the back of the unit.

4. Turn on Trilogy by pressing Start/Stop.

5. Name three keys that are on the front of the unit.

6. The ventilator will conduct a self test and you will briefly see the Start-up screen. The Start-up screen contains the device name and the software version. When the self test is complete, the Monitor screen will appear. Name three items that can be found on the Monitor screen.

- 7. Press the Menu key (up arrow) to enter the Menu screens. **Note:** Is the ventilator in limited access (locked) mode? If so, hold the Down arrow and the Audio Pause keys simultaneously to enter the Full Access menu screen.
- 8. Name the five menu items that can be selected.

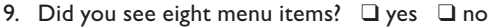

10. If yes, then Trilogy has been set up to have the dual prescription option enabled. When would the dual prescription option be required?

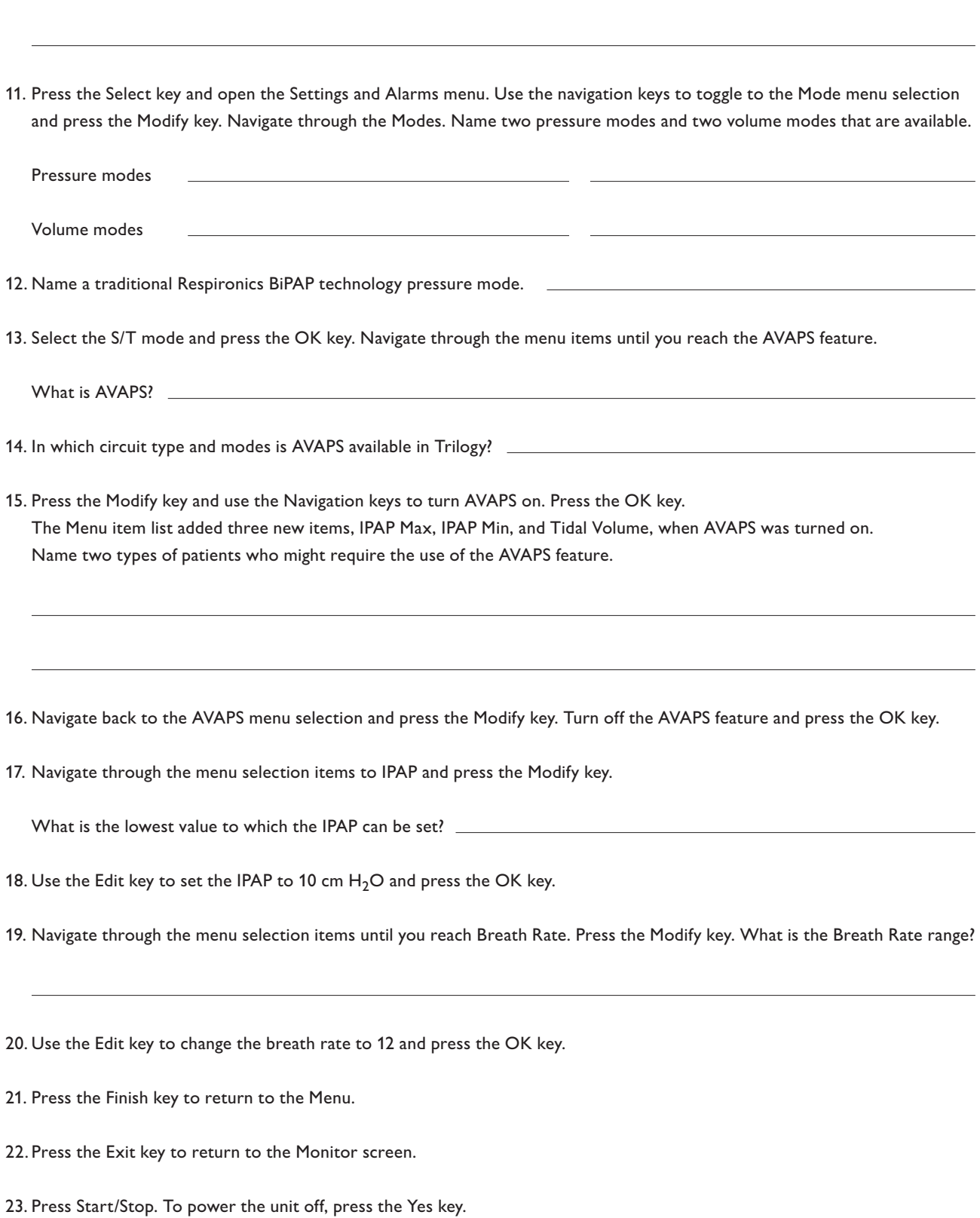

# Exercise 2 – Active exhalation valve

- 1. If using Trilogy100, place the active porting block in place (if not already attached) and attach the hose, active exhalation valve, and proximal pressure line.
- 2. Verify the circuit type.

To check if the circuit type and the exhalation valve match, with the unit turned off, press the Audio Pause key and the Down Arrow key to enter the Setup Screens. Navigate to Settings and Alarms and press the Select key. Navigate to circuit type.

- 3. What is the current circuit type? \_
- 4. If the circuit type is "Passive," press the Modify key and then the Edit key to change to "Active with PAP" for Trilogy100, and Active Flow for Trilogy200. Press the OK key twice and then press the Finish key. Press Exit to turn Trilogy off.
- 5. If the circuit type was already set correctly, press the Finish and the Exit keys to turn Trilogy off.
- 6. Attach the power cord and plug in.
- 7. Turn Trilogy on by pressing Start/Stop in the bottom right corner. The unit will run through a self test and you will briefly see the Start up Screen. The Start up Screen contains the device name and the software version. When the self test is complete the screen that appears is the Monitor Screen.
- 8. Press the Menu key (up arrow) to enter the Menu Screens.

Note: Was the unit in limited access (locked)? If the unit was in limited access, hold the Down arrow and the Audio Pause keys simultaneously to enter the Full Access menu screen.

- 9. Give two reasons for having Trilogy in limited access within the home environment.
- 10. Navigate to the Settings and Alarms menu selection and press the Select key. Navigate to the Mode Menu item and press the Modify key.
- 11. Name the three Volume Control Ventilation modes that are available in Trilogy.

12. Press the Modify key and Edit the mode until the AC mode has been reached and press the OK key. Set up the AC mode with the following settings:\*

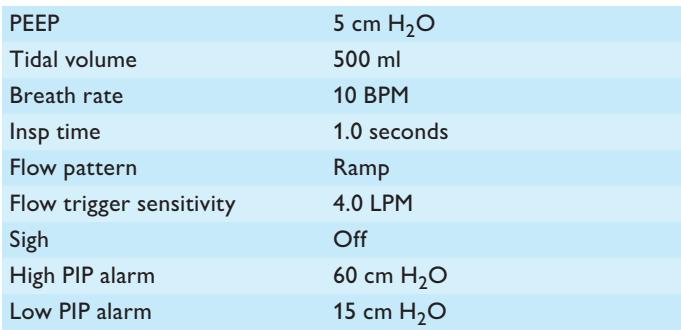

\* If using Trilogy200, leak compensation feature should be on.

- 13. Press the Finish key. Press the Yes key to accept the mode change to AC.
- 14. What two methods allow you to determine the Low Pressure alarm setting?

15. Navigate to the Option menu selection and press the Select key. Navigate to Menu Access and press the Modify key. Use the Edit key to change to Limited Access and press the OK key. Press the Finish key and then the Exit key to return to the Monitor screen.

16. Do you notice any changes on this screen? (If so, what are they?)

17. Press the Menu key.

18. Name the four items in the Menu list.

19. Navigate to the My Settings menu item. Press the Select key.

20. What is available in the My Settings menu screen?

21. Why are the menu selection items different from what was available in Full Access?

22. Press the Finish key and then the Exit key to return to the Monitor screen.

- 23. To return to Full Access, hold the Audio Pause key and the Down key at the same time. Navigate to the Options menu and press the Select key. Navigate to the Menu Access selection item and press the Modify key. Exit to Full Access and press the OK key to return to Full Access.
- 24. Navigate to the Detailed View menu selection. Press the Modify key and Edit to Off. Press the OK key. Press the Finish key and the Exit key to return to the Monitor screen.

25. Name three items that can be found on the Monitor screen now that the detailed view is turned off.

26. When would you use Trilogy with the detailed view turned off?

27. Press Start/Stop. To power the unit off, press the Yes key.

# **DirectView**

Ventilation data management software instruction

# **Installing the software**

- 1. Load the DirectView CD into your PC.
- 2. Double click Setup file.
- 3. Accept all defaults.
- 4. Install.

# **Configuring the software**

- 1. Open the DirectView software.
- 2. Click Tools.
- 3. Click Options.
- 4. Under the Units tab, select the preferred measurement of pressure:
	- cm  $H_2O$
	- mBar
	- hPA
- 5. From Options, choose the Compliance tab and set the minimum number of compliance hours from 1 to 24.
- 6. From the Compliance tab, set the user Start of Day.

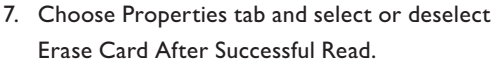

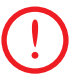

**Note:** Choosing "Erase Card After Successful Read" automatically erases the patient data.

8. While in the Properties tab, under Working Folder, create or choose an existing file to save patient information.

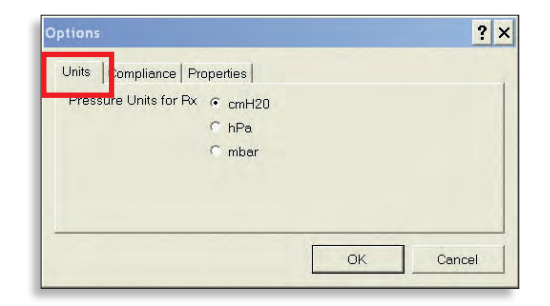

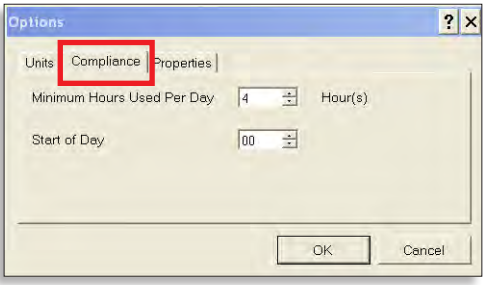

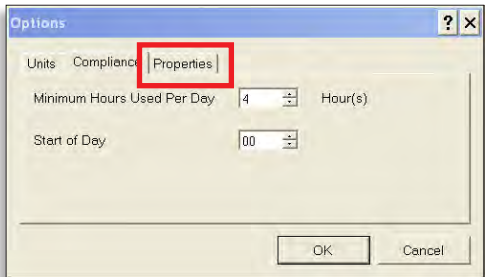

## **Setting up the patient**

1. Under Patient Information, click the Modify button.

2. Enter the patient's first and last name, patient ID, contact information, and comments.

First Name, Last Name, and Patient ID are required fields. Once the patient ID number has been chosen, it cannot be changed.

3. Click OK.

#### **Ventilator management**

This section is only required when using a blank SD card. If the card is from a Trilogy ventilator with patient data, the serial number and device type uploaded automatically into DirectView. You can proceed to Loading the Data.

- 1. From the main screen, select Modify from within the Ventilator section.
- 2. Enter the serial number for the corresponding Trilogy device.
- 3. Trilogy will verify the serial number on the SD card prior to accepting a new prescription.

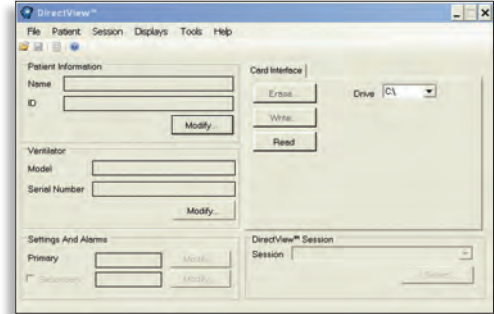

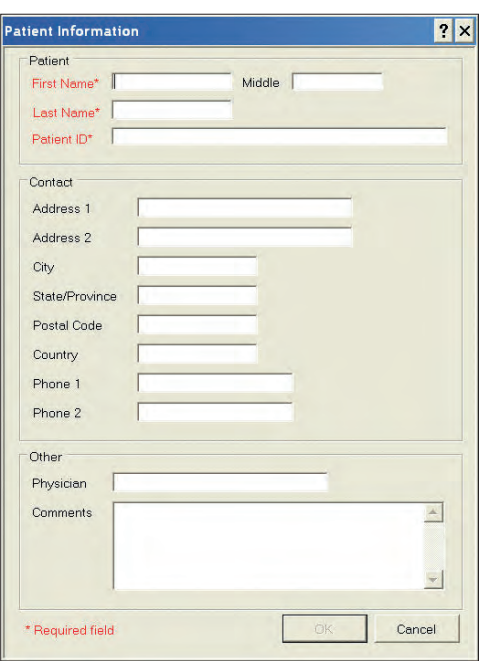

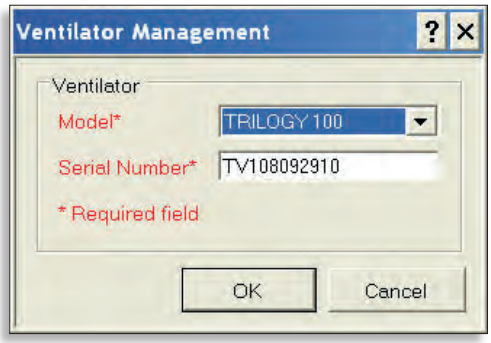

#### **Loading the data**

- 1. Insert the SanDisk ImageMate reader into the USB drive on your computer.
- 2. Remove the SD card from Trilogy.

For training purposes, a sample SD card with data gathered over the past few months will be used.

- 3. Insert the sample SD card into the SD card reader.
- 4. Select the appropriate drive in the DirectView window.
- 5. Select Read. Data will begin to transfer from the SD card.

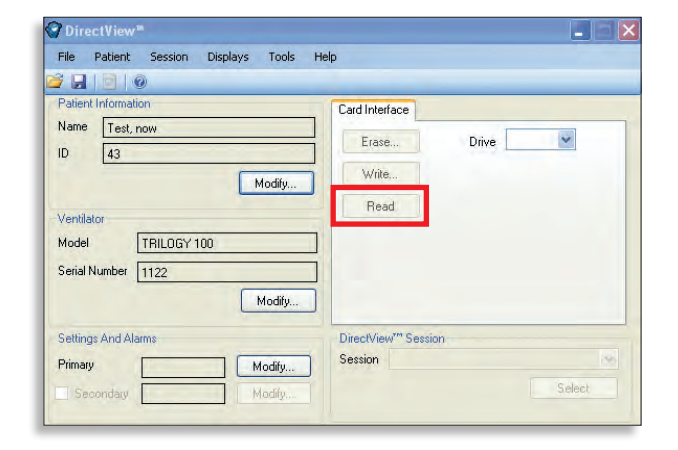

6. Choose Yes to save changes to Patient Information screen

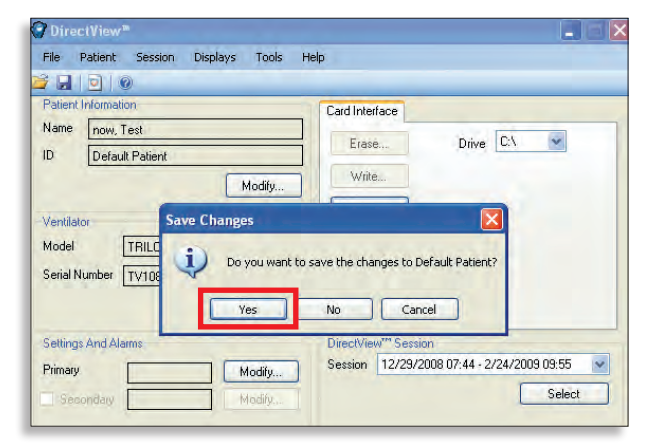

7. If this screen appears, Trilogy is linked to another patient. By clicking No, it will allow you to choose the correct patient.

If Trilogy is not linked to another patient, this screen will not appear.

- 8. Once Trilogy reads the card, a list of patient's will appear. Click on the name of the patient that you have modified, and create a new file.
- 9. Click Link.
- 10. Click OK.

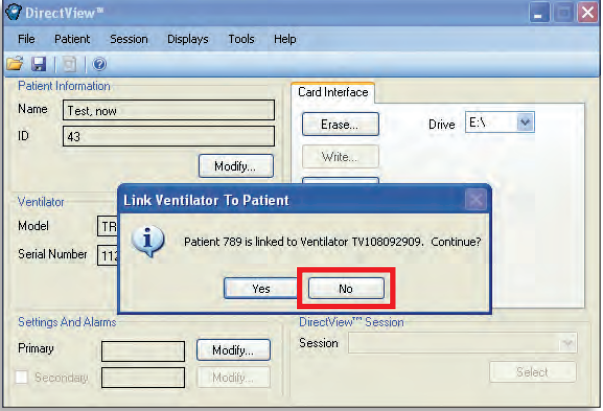

### **Selecting a session**

There are two ways to select an available session.

1. In the lower right corner of the DirectView window,

# Method 1

Method 2

3. Click Select.

- 1. Select Session on the menu bar.
- 2. Toggle the arrow over the word Open.
- 3. Select the session you want to view.

click on the drop down menu. 2. Choose the session you want to view.

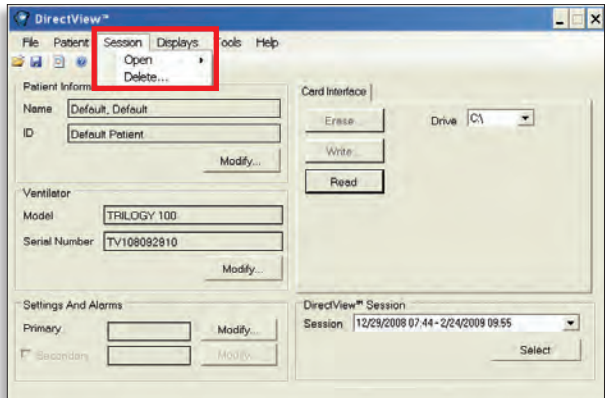

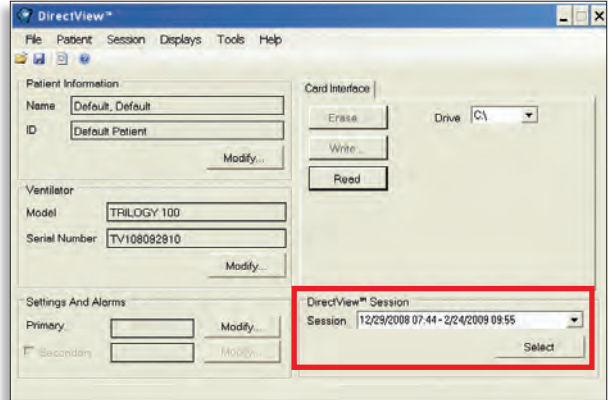

# Trilogy workshop 21

### **Creating a template**

There are two ways to create or view a report template.

#### View the default report template

- • Click Displays on the menu bar.
- • Select Report View.

#### Create your own template

Click on the Report View icon (located next to the Save icon).

- 1. Start by opening a report.
- 2. From the Configuration panel, add, remove, and sort Available Channels to create the desired template.

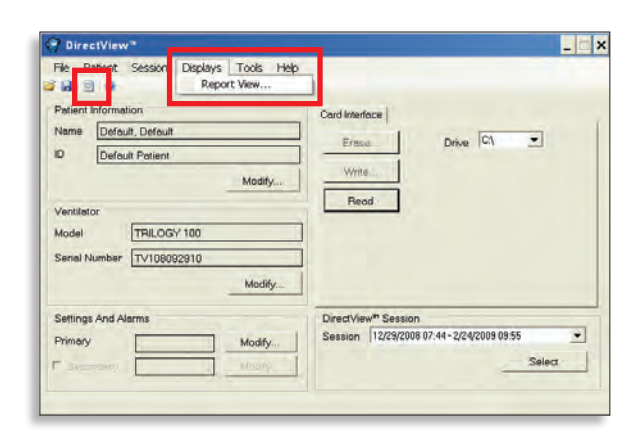

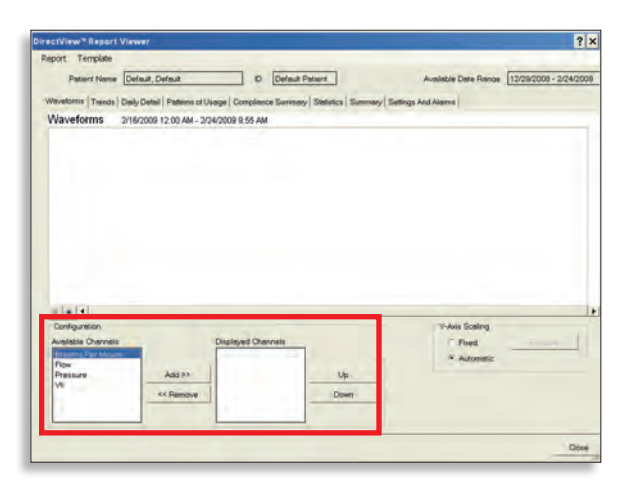

3. Customize each of the tab views.

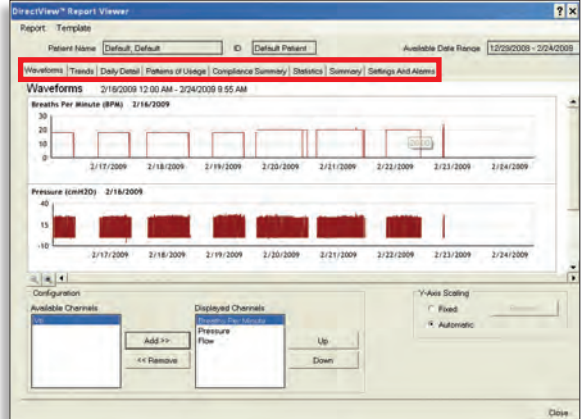

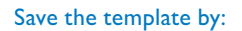

- 1. Selecting Template in the menu bar.
- 2. Choose Create.
- 3. Enter a template name.
- 4. Click Save.

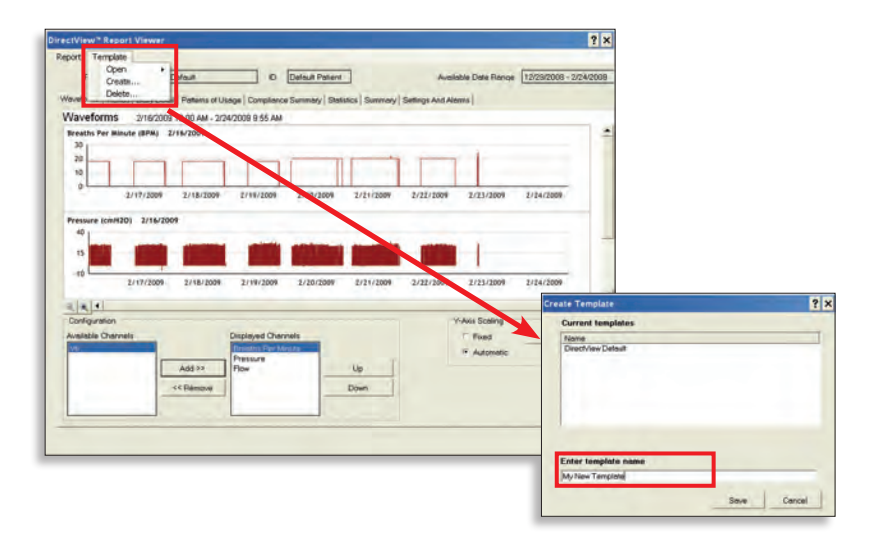

#### **Creating a report**

- 1. Select Report, then select Create.
- 2. Choose the type of data to be shown in the report by checking or unchecking the boxes next to the data types.
- 3. Choose the start and end dates of the report data.
- 4. Enter report name.
- 5. Select Create and a report will be created as an Adobe Acrobat file.

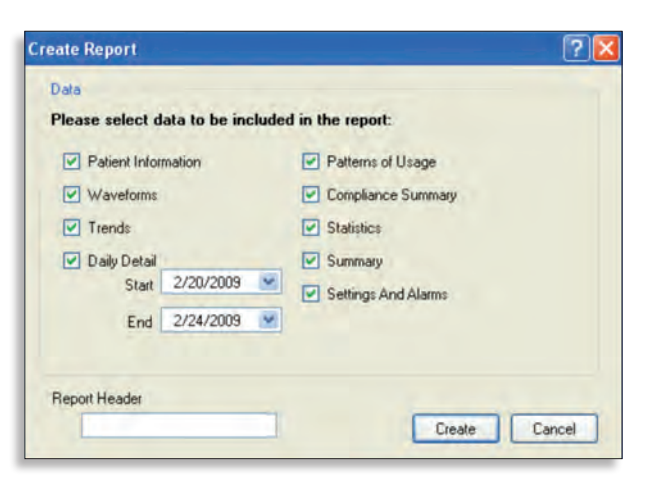

# **Philips Healthcare is part of Royal Philips Electronics**

How to reach us www.philips.com/healthcare healthcare@philips.com fax: +31 40 27 64 887

Asia +852 2821 5888

Europe, Middle East, Africa +49 7031 463 2254

Latin America +55 11 2125 0744

North America +1 425 487 7000 800 285 5585 (toll free, US only) Philips Respironics 1010 Murry Ridge Lane Murrysville, PA 15668

Customer Service +1 724 387 4000 800 345 6443 (toll free, US only)

Respironics Asia Pacific +65 6882 5282

Respironics Australia +61 (2) 9666 4444

Respironics Deutschland +49 8152 93 06 0

Respironics Europe, Middle East, Africa +33 1 47 52 30 00

Respironics France +33 2 51 89 36 00

Respironics Italy +39 039.203.1

Respironics Sweden +46 8 120 45 900

Respironics Switzerland +41 6 27 45 17 50

Respironics United Kingdom +44 800 1300 845

www.philips.com/respironics

Please visit www.philips.com/trilogy100

Respironics, BiPAP, DirectView, Trilogy, and Whisper Swivel are trademarks of Respironics, Inc. and its affiliates. All rights reserved.

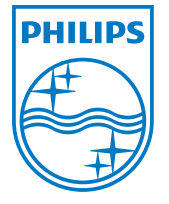

© 2010 Koninklijke Philips Electronics N.V. All rights are reserved.

Philips Healthcare reserves the right to make changes in specifications and/or to discontinue any product at any time without notice or obligation and will not be liable for any consequences resulting from the use of this publication. CAUTION: US federal law restricts these devices to sale by or on the order of a physician.

Hoech WMB 01/20/10 MCI 4102245 PN 1061109